□□□CAD 製図 2011

#4 2011.10.26 / #5 2011.11.02

□□レイヤとクラスの設定 (教科書VectorWorks + Design 2-1 P.072-075参照)

レイヤは、透明なフィルムに描かれた線の集まりのようなものです。 これを重ねて描く、という考え方をすることにより、たくさんの線を管理しやすくします。 VectorWorksでは、様々な縮尺の図面をレイヤで管理することも可能です。

クラスは、線の太さや形状などの情報をとりまとめたものです。

CADによっては、レイヤとクラスとの考え方をあわせて、一括りで「レイヤ」と呼ばれている場合が あります。現段階では、「レイヤ」の使い方をマスターした上でとクラスも併用していきます。 ※ クラスの使用は、任意とします。

・ レイヤ分けは、以下の通りにしてください。

ツールメニューバー 㱺 オーガナイザ 㱺 デザインレイヤ

「図面枠」::::縮尺 1:1 図面枠と、名前などはこのレイヤにしてください。 「中心線」::::縮尺 1:1 中心線はこのレイヤにしてください。 「外形線」::::縮尺 1:1 外形線はこのレイヤにしてください。 「見えがかり」::縮尺 1:1 折れ目など、見えがかりの線はこのレイヤにしてください。 「かくれ線」:::縮尺 1:1 かくれ線はこのレイヤにしてください。 「寸法線」::::縮尺 1:1 寸法線はこのレイヤにしてください。 「文字」:::: 縮尺 1:1 図面枠に記入するものを除く文字はこのレイヤにしてください。

その他、各図面の種類に応じて設定していきます。

・ クラス分けは、以下の通りにしてください。 (※クラスの使用については任意とします。)

ツールメニューバー 㱺 オーガナイザ 㱺 クラス ※「1:2:4」は線の太さの比率を表します。 「0.13mm\_一点鎖線」 線の太さ:0.13mm 線の属性:一点鎖線 →中心線に使用 「0.13mm\_実線」 線の太さ:0.13mm 線の属性:実線 →寸法線に使用 「0.08mm\_実線」 線の太さ:0.08mm 線の属性:実線 →見えがかりに使用 「0.13mm\_破線」 線の太さ:0.13mm 線の属性:破線 →かくれ線に使用 「0.25mm\_実線」 線の太さ:0.25mm 線の属性:実線 →外形線に使用 「0.50mm\_実線」 線の太さ:0.50mm 線の属性:実線 →図面枠に使用

※クラスを使用する場合は「属性パレット」はすべてクラススタイルにしておきます。 プリンターとの相性もありますので、印刷しながら調整が必要となる場合があります。

次に、以下を参照して寸法スタイルを設定し、この図面に寸法を入れます。

□□寸法規格の設定 (教科書VectorWorks + Design 1-5 P.049-050 プロダクトデザインのための製図 P.23-28参照)

寸法規格の設定に関する補足です。「長さ寸法(30 度開矢印)」という寸法規格を作成してください。

1.「プロダクト」※長さ寸法(30 度開矢印)

ほぼ JIS の寸法設定のままで結構 ですが、「寸法線は常に内側」に チェックを入れてください。

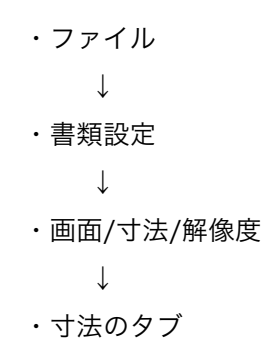

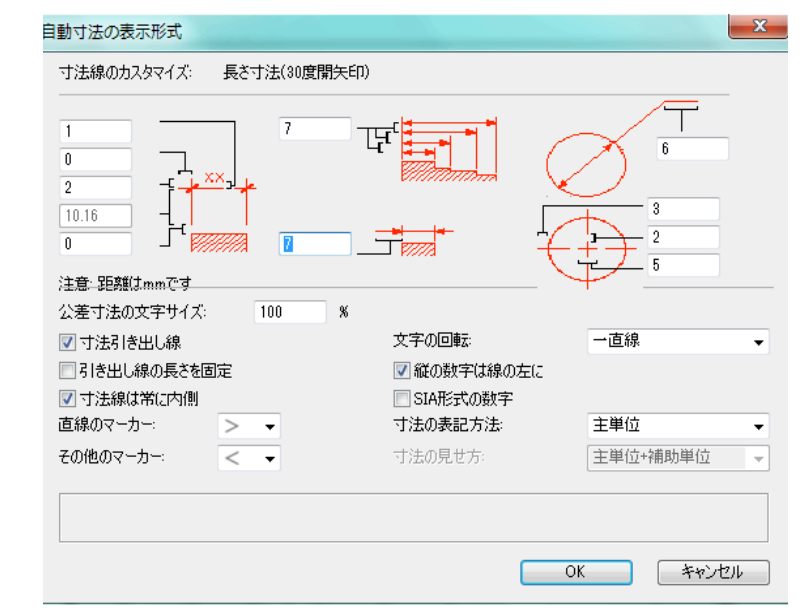

□図面内の表記内容

8 × R3

**※ 8×R3 の 8 ⇒ 総 数を表す。** ※ 8×R3 の R3 ⇒ 半径 3 を表す。 ※ 注 現在の最新の JIS では「 - (ハイフン)」ではなく「×」を使用します。

□宿題

配布した「カドケシ」の図面をトレース(同じように描くこと)してください。 学籍番号、氏名等を記入し、A4 で出力をした状態で提出して下さい。

また、授業中に作成した課題図(4葉)も宿題と一緒に左上を1箇所ホチキス留めして提出して下さい。